## **چگونگی\_تمدید\_کتاب\_در\_سامانه\_آذرسا**

.1 در ابتدا با یوزر و پسوردتان وارد پروفایل شخصی خود شوید .2 سپس از قسمت لیست کشویی پروفایل شخصیتان مطابق با تصویر 1 )مدارک در دست امانت( را انتخاب نمایید. .3 مدارک در دست امانت برای شما ظاهر میشود، در این مرحله بر روی تیک سبز رنگ منبعی که مد نظرتان جهت تمدید میباشد مطابق تصویر 2 کلیک نمایید. )توجه داشته باشید از تاریخ بازگشت منبع نباید گذشته باشد) .4 در این مرحله تاریخ بازگشت منبع با تمدید به شما نشان داده میشود بر روی گزینه تایید مطابق با تصویر شماره 3 کلیک نمایید. 5. در مرحله آخر پیام (درخواست تمدید ارسال شد) مطابق با تصویر شماره 4 به شما نمایش داده میشود.

## ✨✨✨✨✨ **نکته مهم در تمدید منابع**✨✨✨✨

پس از تمدید از سوی شما، درخواستتان برای کارشناسان کتابخانه مرکزی و مرکز اسناد میرود و ایشان تایید مینمایند. بعد از تایید ایشان تاریخ تمدید در پروفایل شما نشان داده میشود. پس چنانچه بعد از انجام این مراحل تاریخ بازگشت کتاب تغییر نکرد نگران نباشید زیرا درخواست شما برای کارشناسان ما ارسال شده است.

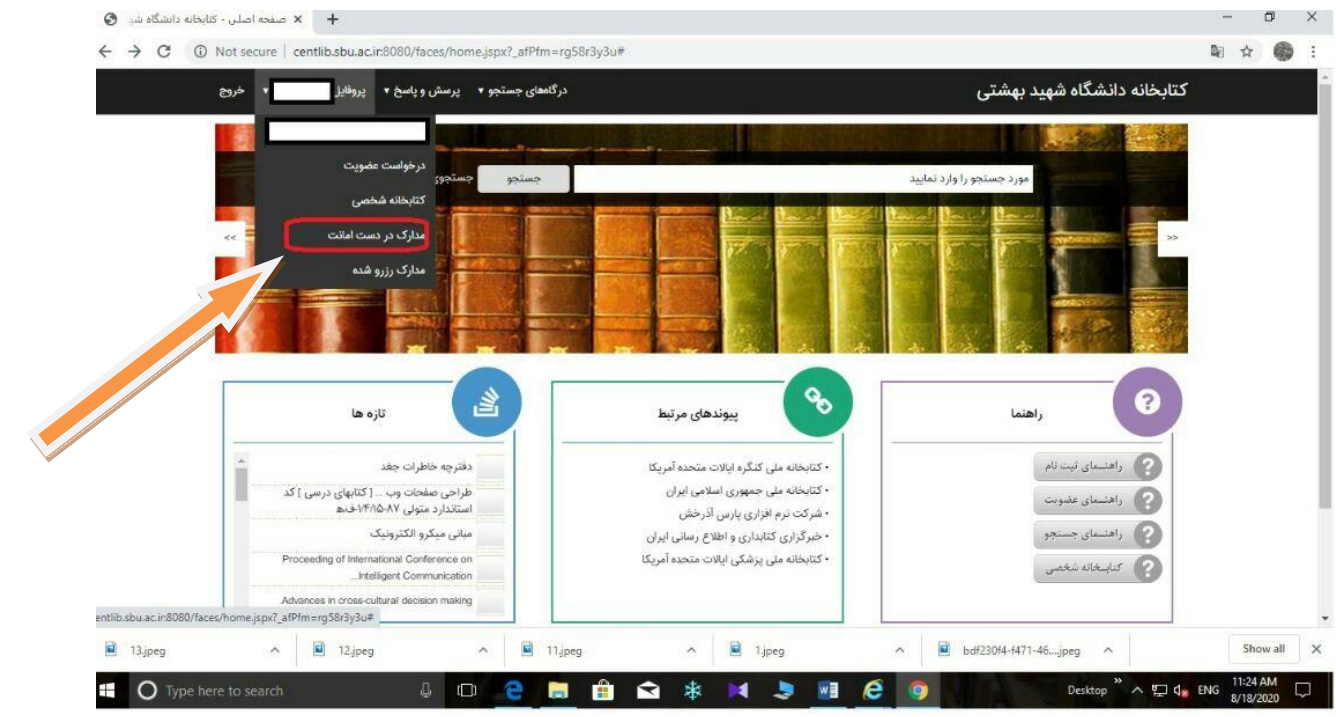

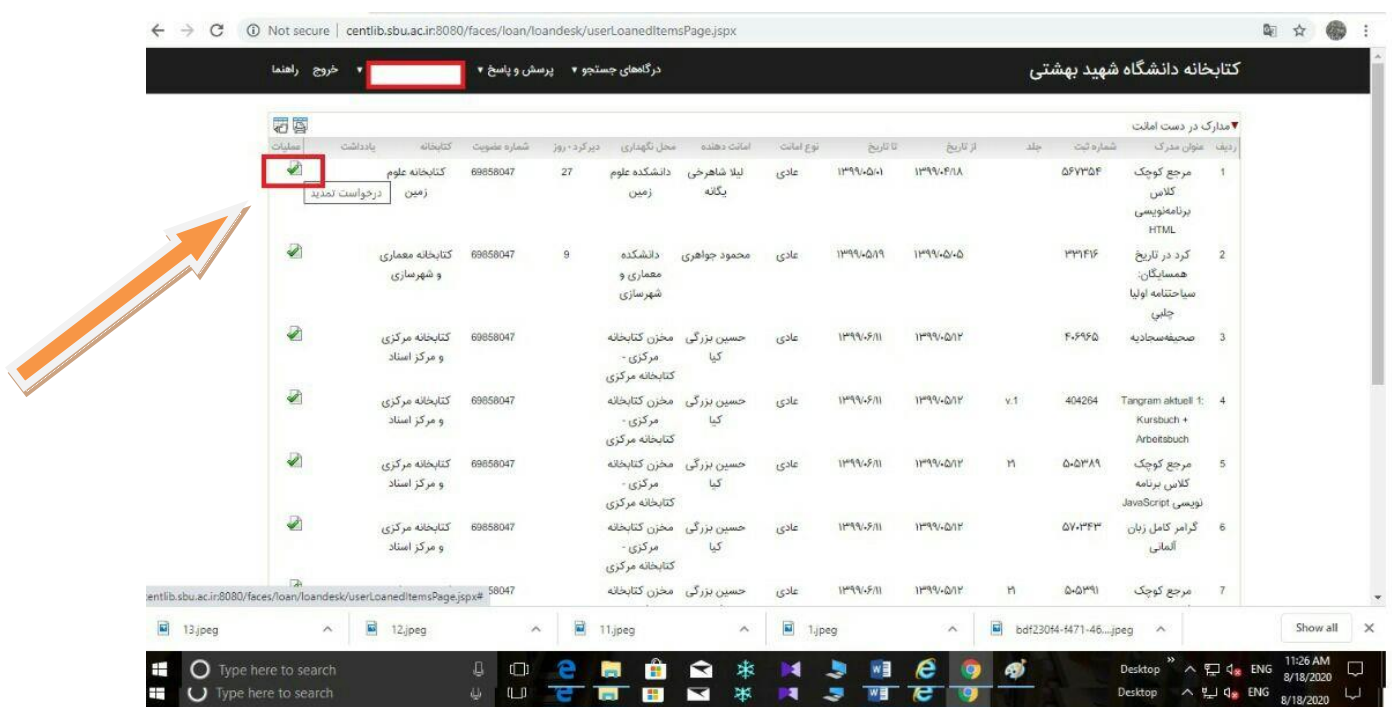

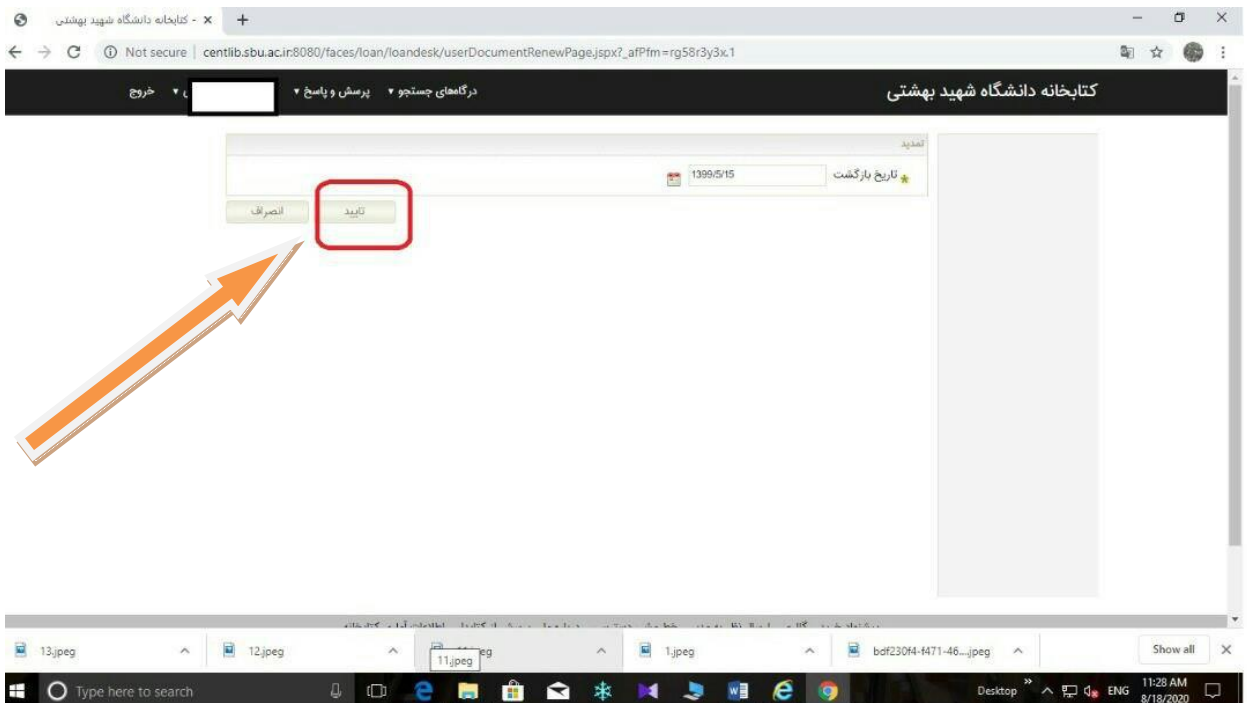

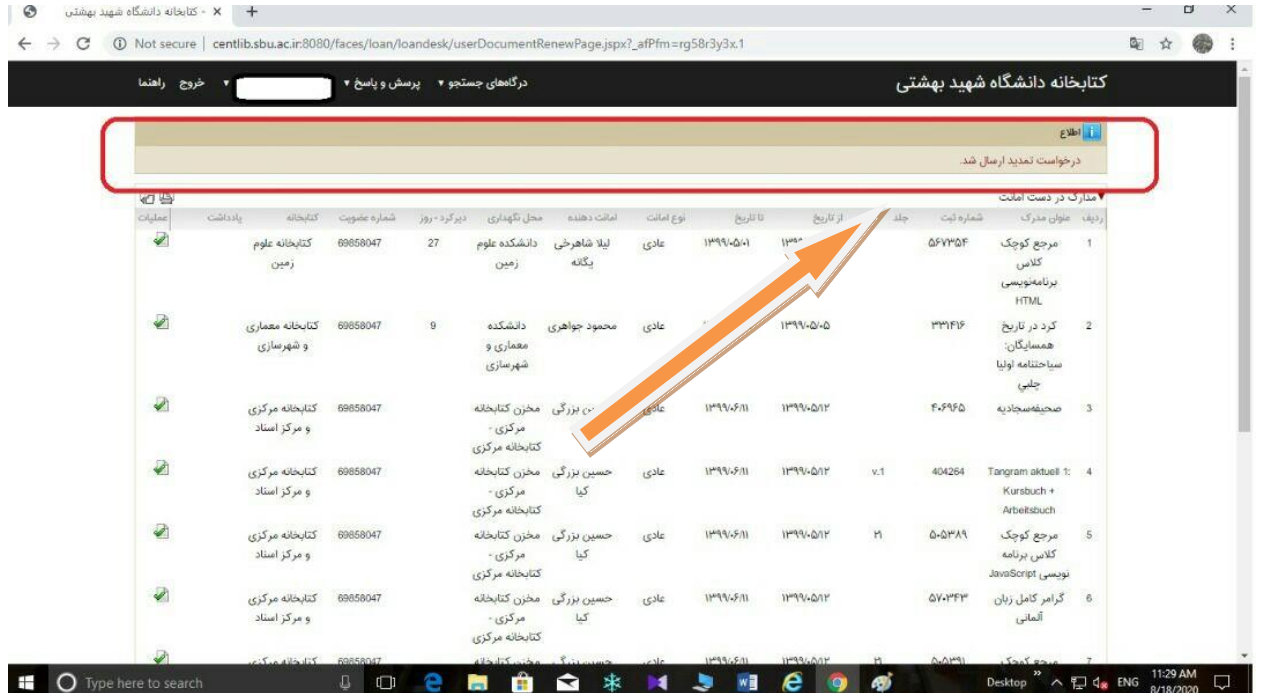